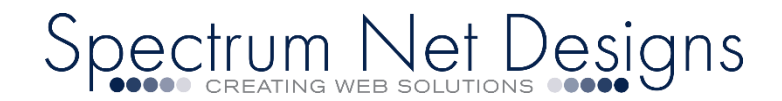

**First you will want to have the Blue Mail App downloaded on your phone**.

You can download here.

**Prior to compl[eting](https://play.google.com/store/apps/details?id=me.bluemail.mail&hl=en) below steps.. please be sure you:**

Replace "JohnDoe@AAAAA.com" with your email address.

Replace "mail.AAAAA.com" with "mail" + your website domain

If your domain isn't working, you can use mail.spectrumcpanel.com

## **\*\*\*\* LET'S START! \*\*\*\***

After you Install [Blue Mail App](https://play.google.com/store/apps/details?id=me.bluemail.mail&hl=en) android app and have your username, passwords and website domain ready.

Open the Blue Mail App on your mobile device. Choose "Add Other Account"

Choose "Other Email"

In the "Other Email Screen" It will ask you to enter your information

There is a checkbox to automatically detect; DO NOT use this it rarely works.

Unclick "Automatic" Check Box

Enter your full "Email Address" and "Password" Click "Next"

Choose "IMAP"

### **Incoming Server Settings Screen**

These fields will not automatically populate, please have them handy

- o Incoming Server Settings
- o Username: *(type in)* YourEmail@AAAAA.com
- o Password: *(type in)* \*\*\*\*\*\*
- o IMAP Server: *(type in)* "mail.AAAAA.com"
	- o *Here is where you use your mail.yourdomain.com or use default mail.spectrumcpanel.com*
- o Security: *(dropdown)* Choose "StartTLS"
- o Authentication: *(dropdown)* Choose "CRAM\_MD5"
- o Port: *(type in)* "143"
- o Click "Next"

It will now check those settings and move on to next screen

#### **Outgoing Server Settings screen will appear**

These fields will not automatically populate, please have them handy

- o Outgoing Server Settings
- o SMTP Server *(type in)* "mail.AAAAA.com"
	- *Here is where you use your mail.yourdomain.com or use default mail.spectrumcpanel.com*
- o Security: *(dropdown)* "StartTLS"
- o Port: *(type in)* "587"
- o Choose "Require Sign-in" Check Box
- *Have the checkbox filled as we DO require sign-in authentication*
- o Authentication: *(dropdown)* "Automatic"
- o Username: *(type in)* YourEmail@AAAAA.com
- o Password : *(type in)* [\\*\\*\\*\\*\\*\\*\\*](mailto:YourEmail@AAAAA.com)
	- *Same password as your incoming email password*

Click "Next"

It will now check your settings and authenticate your email information

#### You're Almost Done *(screen)*

Enter your "Full Name" *This will be the name that will be presented when sending out an email* 

Enter a description for the account.

*For example work, school, personal This is how your account will be presented to you in the account list*

Click "Done"

Account Notifications (screen) Instant Push Notifications Choose "Push" Notifications Mode Choose "All" Click "Done"

# \*\*\*\*WELCOME TO BLUE MAIL\*\*\*\*

As always, you can always contact us via [email](mailto:seth@spectrumnetdesigns.com;%20support@spectrumnetdesigns.com;%20laura@spectrumnetdesigns.com?subject=Email%20Support%20Request%20for%20Spectrum%20Net%20Designs)

or calling (866)773-2638

[www.SPECTRUMNETDESIGNS.COM](http://www.spectrumnetdesigns.com/)